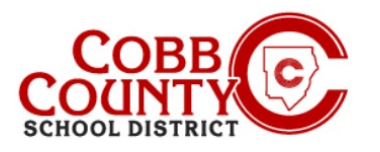

# **Descarga de declaraciones de impuestos (Computadora de escritorio)**

 $\overline{H}$ 

### **Paso 1:**

### **Solo para inscribir a adultos**

- En su computadora, abra un navegador de Internet
- En el navegador, ingrese la URL: [https://cobbk12.ce.eleyo.com](https://cobbk12.ce.eleyo.com/)
- Para cambiar el idioma a español, haga clic en el cuadro azul que dice "En ESPAÑOL"
- Haga clic en las palabras que dicen "Iniciar sesión" en la esquina superior derecha

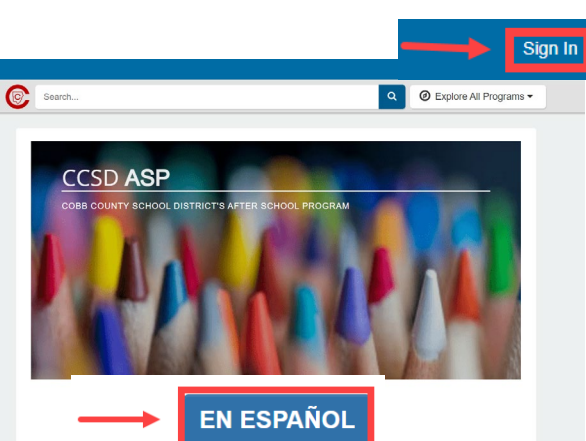

#### **Paso 2:**

- En la pantalla de inicio de sesión, el correo electrónico utilizado para registrar su cuenta aparecerá en el cuadro de dirección de correo electrónico.
- Haga clic en Siguiente en el cuadro azul
- La contraseña de la cuenta se completará automáticamente. Haga clic en el cuadro azul Iniciar sesión
- Ahora continúe con el Paso 4 en la página siguiente.

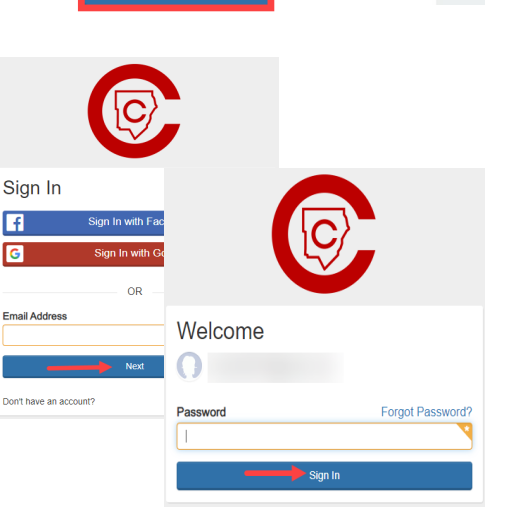

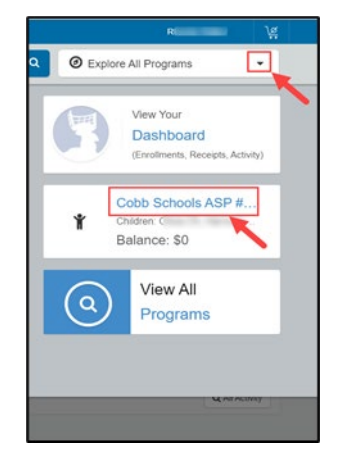

#### **Paso 3:**

- En la esquina superior derecha de la pantalla, haga clic en la flecha hacia abajo junto a las palabras: Explorar todos los programas
- Haga clic en las palabras azules: Cobb Schools ASP para abrir los detalles de su cuenta.

*Si tiene alguna pregunta, comuníquese con el director de ASP de su escuela.*

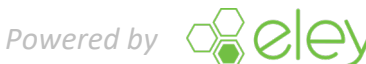

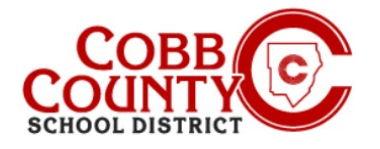

## **Descarga de declaraciones de impuestos (Computadora de escritorio)**

#### **Paso 4:**

 Haga clic en el botón verde Descargar información fiscal

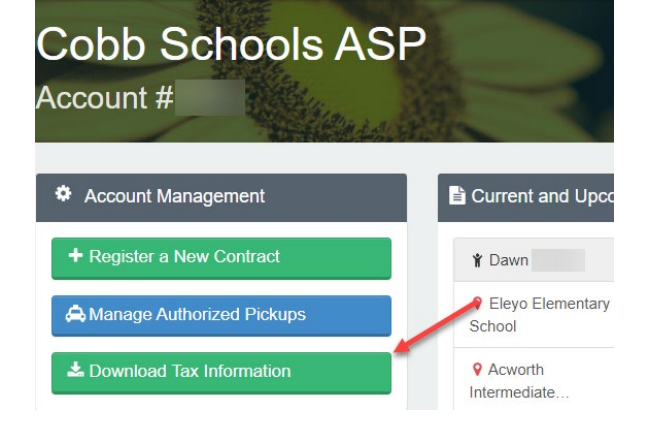

# **Tax Statements** Account # ← Back to Account Cobis Schools ASP 2021 **Tax Statement**

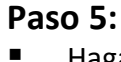

 Haga clic en el botón Declaración de impuestos del año deseado para descargar la declaración.

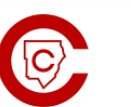

**JEFF** 

**Cobb Schools ASP** 514 Glover St SE<br>Marietta, GA 30060  $(678) 581 - 7479$ 

#### **Paso 6:**

La declaración se descargará en formato .pdf.

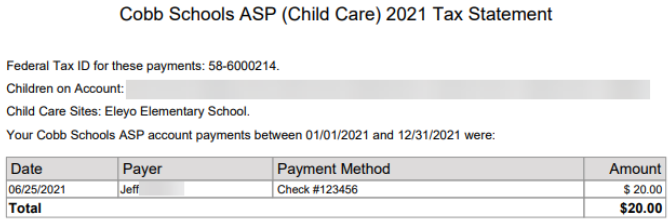

This document is for your information and/or record keeping only and is not intended to be relied upon for any other purpose. If using this

*Si tiene alguna pregunta, comuníquese con el director de ASP de su escuela.*

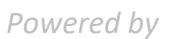

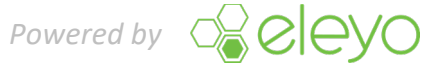